# SolidCamera and the constant of the constant of the constant of the constant of the constant of the constant of the constant of the constant of the constant of the constant of the constant of the constant of the constant o

## カメラ ID·視聴用パスワードの確認·変更方法

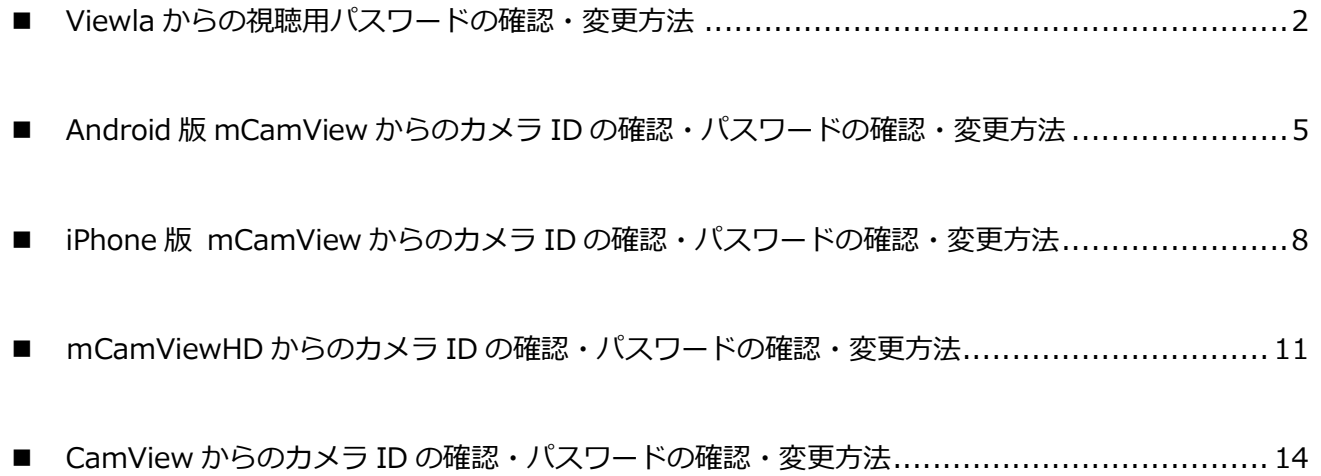

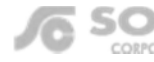

### Viewla からの視聴用パスワードの確認・変更方法

**▼準備**:カメラを接続しているルーターに端末を接続してください。セキュリティー上、カメラを接続されている ネットワーク内からのみ視聴用パスワードの確認、変更が行えます。 ※遠隔地またはサポート窓口でのパスワード確認、変更はできません。

### **Viewla から視聴用パスワードを確認・変更する**

- 1) 画面右上の [+] をタップし、[ローカルサーチ] をタップしま す。
- 索讱 カメラの追加 手動入力 玄関 ローカルサーチ Smart Wi-Fiセットアップ

ローカルサーチ

ローカルサーチ

カメラの追加

 $+ - 4$ 

サーチ

192.168. xxx. xxx

192.168. xxx. xxx

ゲル

002214121

002214121

手動入力

カメラリスト

- 2)ローカルサーチに、パスワードを確認・変更したいカメラのカ メラ ID が表示されていることを確認します。 ※ここにカメラ ID が表示されていない場合は、パスワードの確 認または変更が行えません。
- 3) 画面左上の [<] をタップし、さらに画面左上の [<] をタッ プしてカメラリストに戻ります。

4)視聴用パスワードの確認・変更を行いたいカメラ名の右横にあ る ● をタップします。

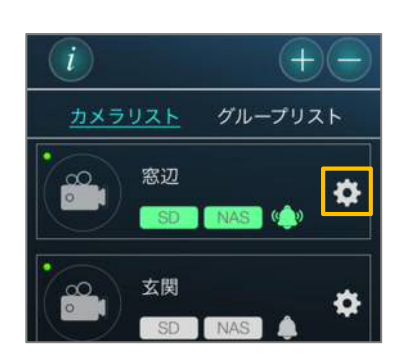

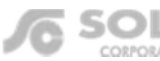

Jo

5) 画面右の [設定] をタップし、画面最下部の [カメラ設定] を タップします。

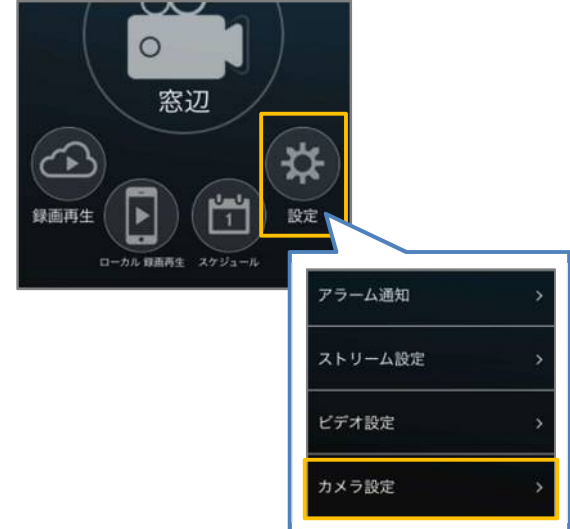

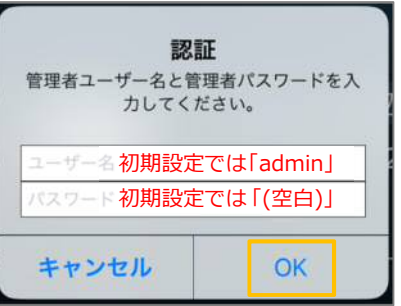

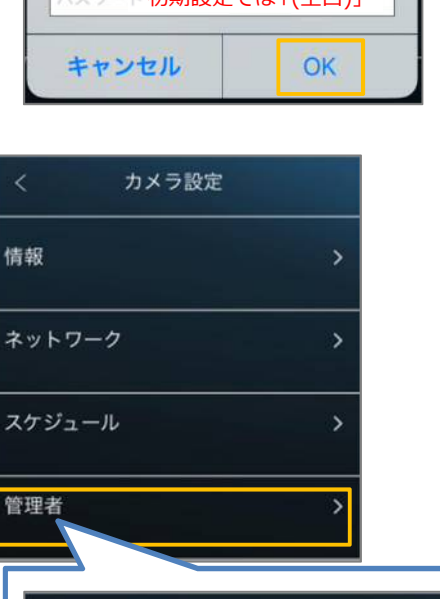

 $\overline{ }$ 

 $\overline{ }$ 

管理者

ログイン

LED制御

日時設定

- 6)認証画面が表示される場合は、管理者ユーザー名と管理者パス ワードを入力し、[OK]をタップします。 (初期値:ユーザー名「admin」、パスワード「(なし)」)
- 7)画面下部の[管理者]をタップし、[ログイン]をタップします。

8)〈視聴用パスワード〉の右側の文字列を確認します。変更をしたい場合は、この文字列を編集し、画面右上の[更 新]をタップすれば、変更完了です。 ※管理者パスワードを設定されている場合は、必ず〈パスワード確認〉に管理者パスワードを入力してから、画

面右上の更新をタップしてください。

●管理者パスワードを設定していない場合 ●管理者パスワードを設定している場合

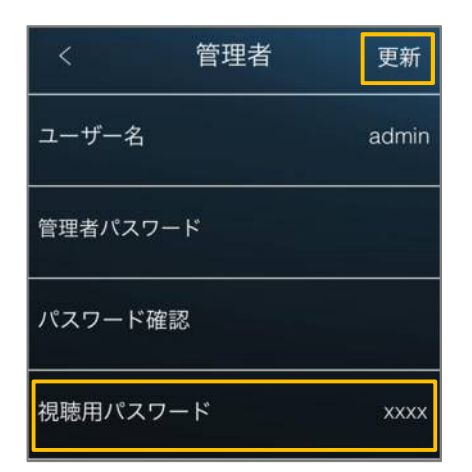

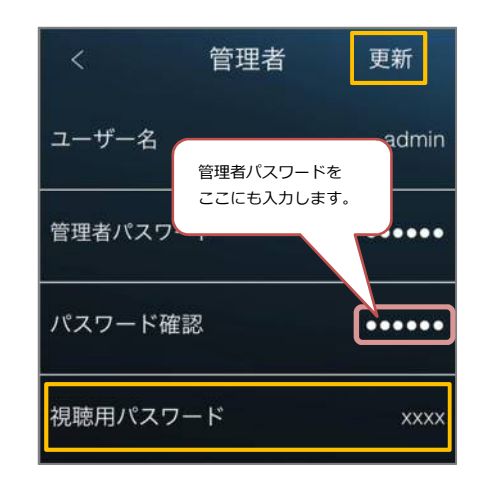

◆ また、8)の画面では管理者ユーザー名・パスワードの 変更も行えます。

〈ユーザー名〉〈パスワード〉の文字列を編集し、〈パス ワード確認〉には〈パスワード〉と同じ文字を入力しま す。画面右上の[更新]をタップすれば変更完了です。

### **※ 管理者ユーザー名・パスワードとは**

カメラ設定や WEB 設定を開くときや設定の変更を行う 際に入力する情報です。万が一、この情報を失念した場 合は**カメラを出荷状態に戻すリセットの操作が必要**とな ります。

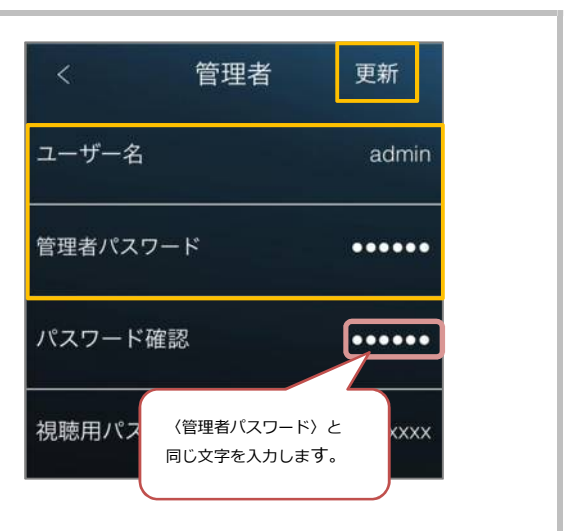

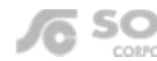

### Android 版 mCamView からのカメラ ID の確認・パスワードの確認・変更方法

- **▼準備**:カメラを接続しているルーターに端末を接続してください。セキュリティー上、カメラを接続されている ネットワーク内からのみパスワードの確認、変更が行えます。 ※遠隔地またはサポート窓口でのパスワード確認、変更はできません。
- **▼注意:**mCamView は 1.3.17 以降のバージョンでご使用ください。Lite 版ではご利用いただけません。Android スマートフォンとカメラを同じネットワークに接続する必要がございます。カメラを接続しているルータ ーに Wi-Fi の機能がない場合は Windows パソコンで変更してください。

カメラID

録画再生

カメラリスト

**Android 版 mCamView からのカメラ ID 確認・パスワードを確認・変更する**

- 1) mCamView の画面下部に表示されている [ローカルサー チ] をタップします。
- 2) 画面右上の「サーチ]をタップします。
- 3) パスワードの確認·変更をしたいカメラの ID が表示され ていることを確認してください。 **※カメラ ID が表示されていない場合、パスワードの確 認・変更はできません。**カメラと同じネットワークに接続 されているか確認してください。4G や LTE で通信してい ないか確認してください。

※カメラ ID が不明な場合はここで確認できます。

- 4)mCamView 画面下部の[カメラリスト]をタップします。
- 5) パスワードを確認・変更したいカメラの をタップし ます。 ※該当のカメラがリストにない場合はカメラの登録が必 要です。 mCamView for Android 取扱説明書 P.4、5〈カメラの登

録をする〉を参照してください。

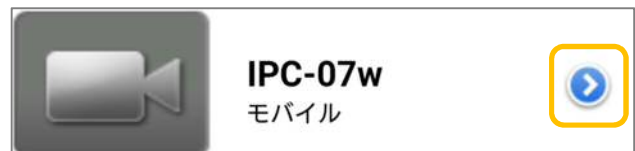

ーカルサ.

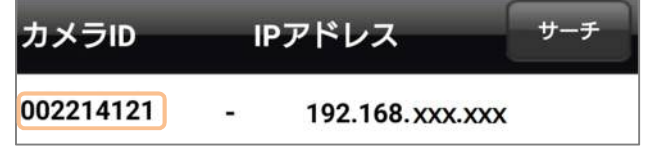

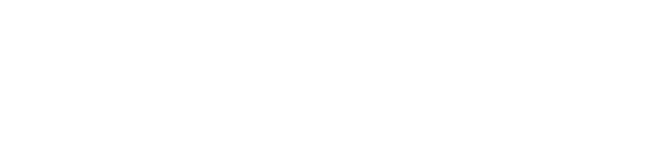

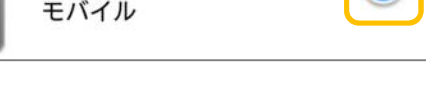

Wifi setup

**5 / 16**

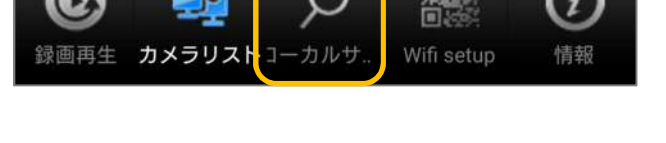

IPアドレス

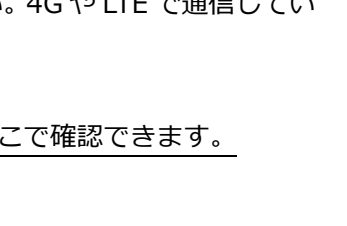

6)「カメラ設定]をタップします。 〈認証〉画面が表示される場合は、管理者ユーザー名と管 理者パスワードを入力し [OK] をタップします。

※管理者ユーザー名と管理者パスワードの初期値は **ユーザー名「admin(英数半角)」パスワード「(空白)」** ※〈管理者パスワードを保存する〉を有効にしている場合、 この画面は表示されません。

- 7)[管理者]をタップ
- 8)「ログイン]をタップします。

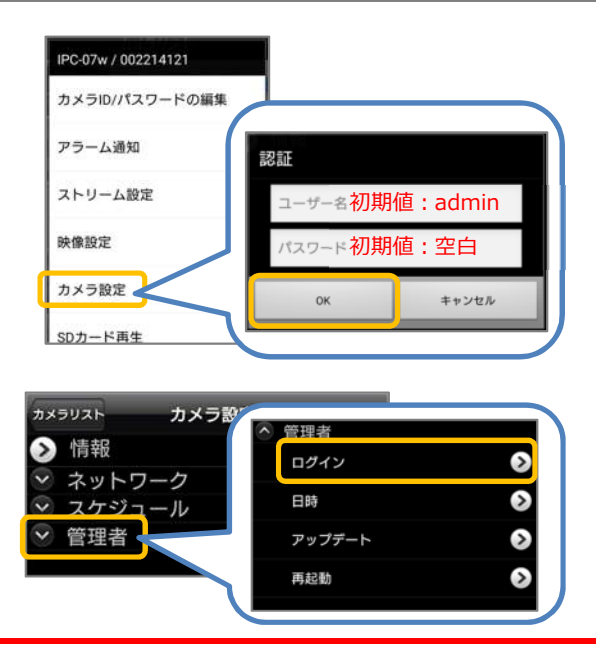

**※同一ネットワーク以外からログインすると、右のようなエラーが表示されます。**

この表示があった場合、以下のことを確認してください。 **◆ローカルサーチにカメラ ID が表示されていますか?** ◆スマートフォンは4G や LTE で接続されていませんか? *カ*メラを接続しているルーターの Wi-Fi に繋いでくだい。 ◆カメラとスマートフォンが両方とも Wi-Fi 接続の場合、 ルーターのセキュリティーによってカメラを認識しないこ とがあります。カメラを有線 LAN 接続に変更するか、 Windows パソコンをルーターに有線 LAN で接続し、パス ワード変更を行ってください。

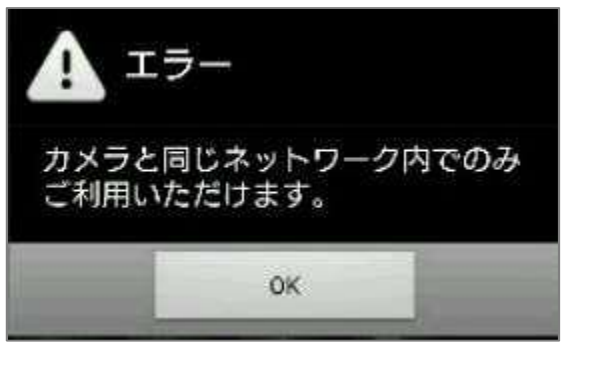

9)〈録画再牛パスワード〉の右側の文字列を確認します。変更をしたい場合はこの文字列を編集し、画面右上の「更 新]をタップすれば変更完了です。確認のみの場合は、10)の手順に進んでください。 **※管理者パスワードを設定されている場合は、必ず〈パスワード確認〉に管理者パスワードを入力してから、画 面右上の[更新]をタップしてください。**

●管理者パスワードを設定していない場合 ● ●管理者パスワードを設定している場合

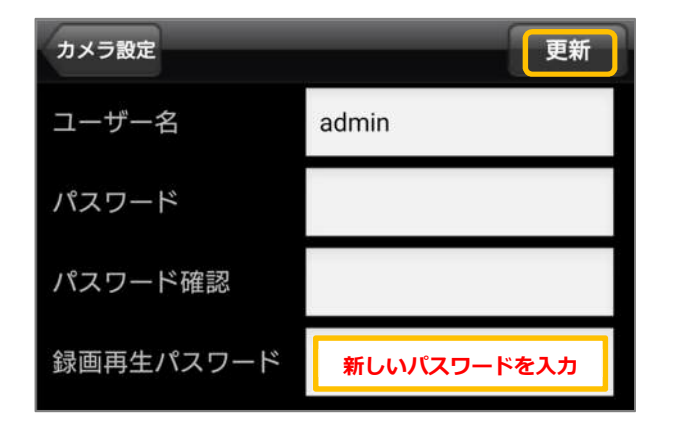

(例:ユーザー名 admin / パスワード 0000)

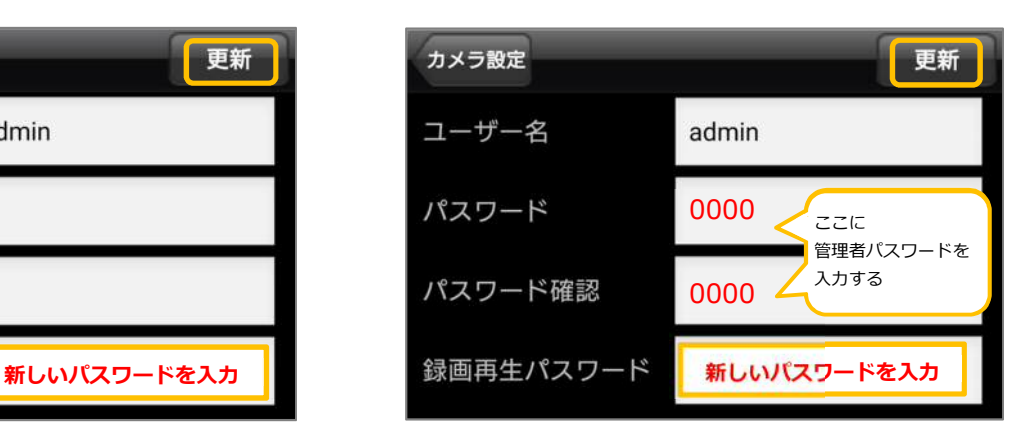

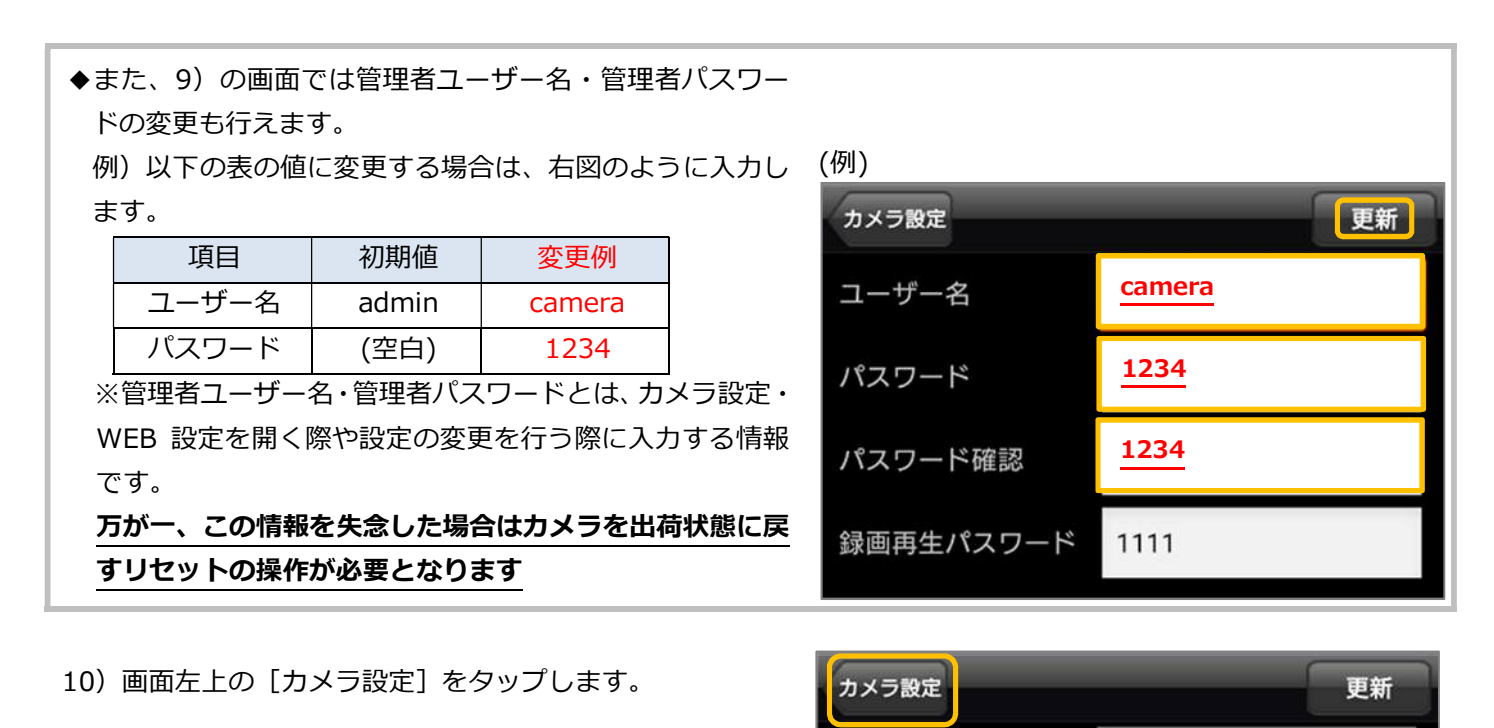

さらに画面左上の[カメラリスト]をタップするとカメ ラリストが表示されます。

11)パスワードを確認・変更したカメラの ● をタップします。

12) カメラリストに登録したカメラのパスワードを変更する ために、[カメラ ID/パスワードの編集]をタップします。

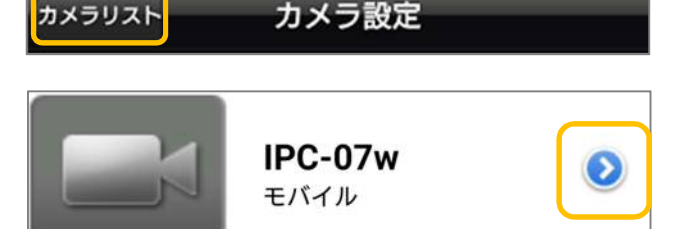

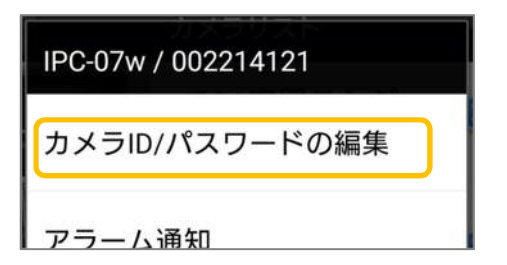

13)入力されているパスワードを削除し、9)の手順で確認・ 変更したパスワードを入力します。最後に画面左上の [OK]をタップします。 ※この作業を行わないと映像表示の際に〈パスワードエ ラー〉と表示されます。

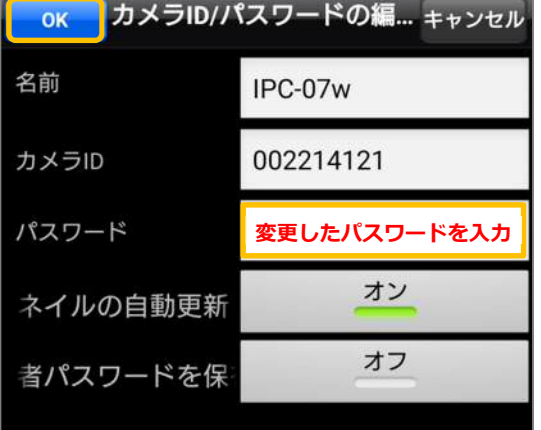

### iPhone 版 mCamView からのカメラ ID の確認・パスワードの確認・変更方法

**▼準備**:カメラを接続しているルーターに端末を接続してください。セキュリティー上、カメラを接続されている ネットワーク内からのみパスワードの確認、変更が行えます。 ※遠隔地またはサポート窓口でのパスワード確認、変更はできません。

**▼注意**:mCamView は 1.5.0 以降のバージョンでご使用ください。Lite 版ではご利用いただけません。iPhone と カメラを同じネットワークに接続する必要がございます。カメラを接続しているルーターに Wi-Fi の機能 がない場合は Windows パソコンで変更してください。

**iPhone 版mCamView からのカメラ ID の確認・パスワードを確認・変更する**

- 1) mCamView の画面下部に表示されている「ローカルサー チ]をタップします。
- 2)画面右上の[サーチ]をタップします。
- 3) パスワードを確認·変更したいカメラの ID が表示されて いることを確認してください。 **※カメラ ID が表示されていない場合、パスワードの確 認・変更はできません。**カメラと同じネットワークに接続 されているか確認してください。4G や LTE で通信してい ないか確認してください。

※カメラ ID が不明な場合はここで確認できます。

- 4)mCamView 画面下部の[カメラリスト]をタップします。
- 5) パスワードを確認・変更したいカメラの名前の右横にあ る[>]をタップします。 ※該当のカメラがカメラリストにない場合はカメラの登 録が必要です。 mCamView for iPhone 取扱説明書 p.6〈カメラを登録す る〉を参照してください。

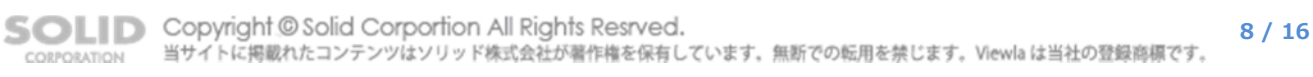

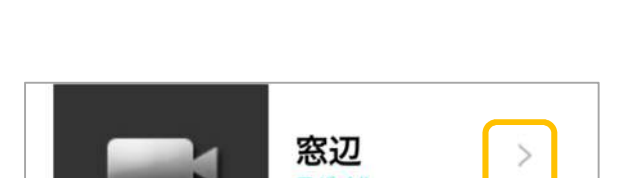

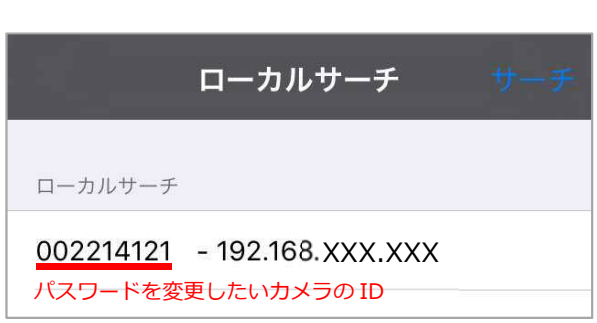

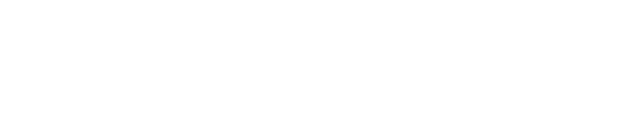

Ω

カルサー

Wifi Setup

A

惜報

 $\bullet$ 

绿画画

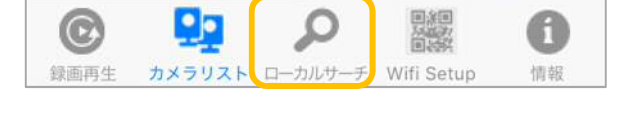

ローカルサーチ

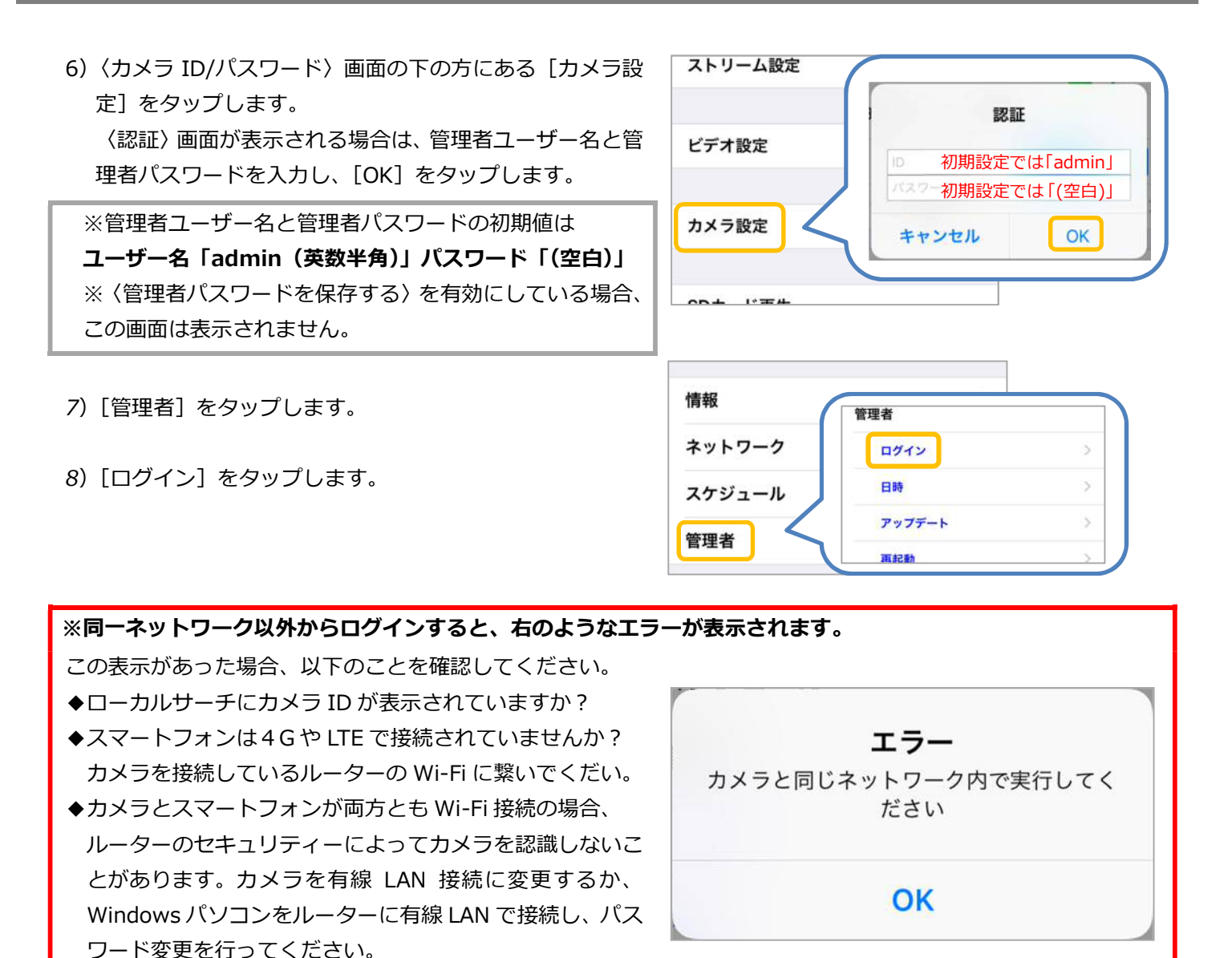

9)〈録画再生パスワード〉の右側の文字列を確認します。変更したい場合はこの文字列を編集し、画面右上の[更 新]をタップすれば変更完了です。確認のみの場合は、10)の手順に進んでください。

※**管理者パスワードを設定されている場合は、必ず〈パスワード確認〉に管理者パスワードを入力してから、画 面右上の[更新]をタップしてください。**

●管理者パスードでの一覧でしていない場合やーーーーーーーで管理者パスワードを設定している場合

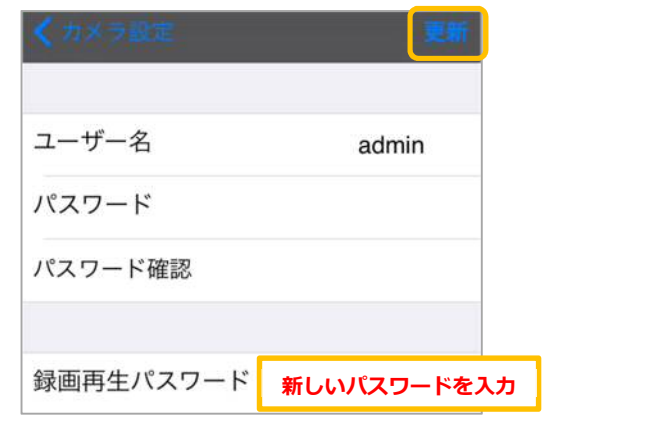

(例:ユーザー名 admin / パスワード 0000)

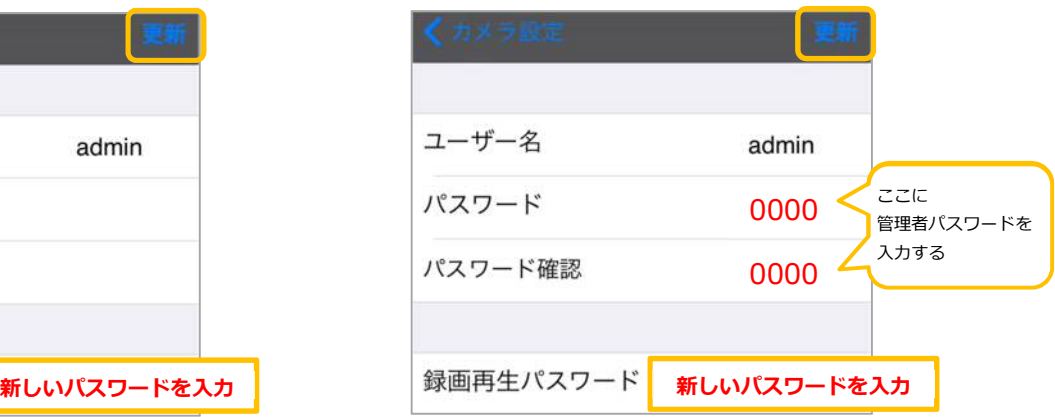

SOLID Copyright @Solid Corportion All Rights Resrved. 当サイトに掲載れたコンテンツはソリッド株式会社が著作権を保有しています。無断での転用を禁じます。Viewlaは当社の登録商標です。 CORRORATION

◆また、9)の画面では管理者ユーザー名・管理者パスワー ドの変更も行えます。 例)以下の表の値に変更する場合は、右図のように入力し ます。 項目 初期値 変更例 ユーザー名 | admin | camera パスワード (空白) 1234 (例)

※管理者ユーザー名・管理者パスワードとは、カメラ設定・ WEB 設定を開く際や設定の変更を行う際に入力する情報 です。

**万が一、この情報を失念した場合はカメラを出荷状態に戻 すリセットの操作が必要となります。** 

- ユーザー名 **camera**  パスワード **1234**  パスワード確認 **1234**  録画再生パスワード 1111
- 10) mCamView 画面下部の [カメラリスト] をタップする とカメラリストが表示されます。

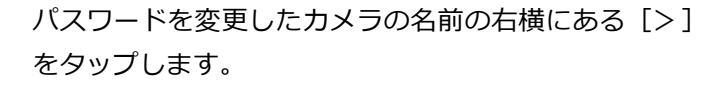

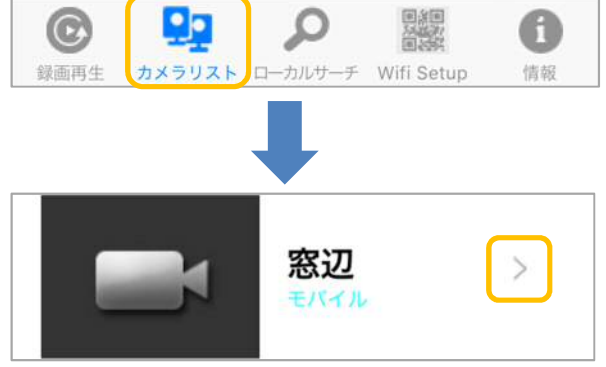

11)入力されているパスワードを削除し、9)の手順で確認・ 変更したパスワードを入力します。最後に画面左上の[実 行] をタップします。 ※この作業を行わないと映像表示の際に〈パスワードエ ラー〉と表示されます。

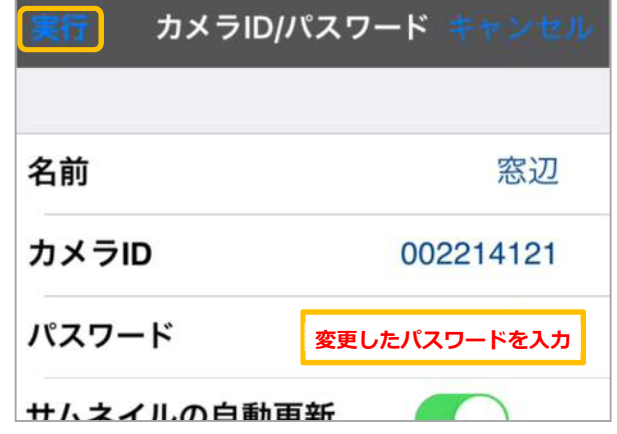

### mCamViewHD からのカメラ ID の確認・パスワードの確認・変更方法

- **▼準備**:カメラを接続しているルーターに端末を接続してください。セキュリティー上、カメラを接続されている ネットワーク内からのみパスワードの確認、変更が行えます。 ※遠隔地またはサポート窓口でのパスワード確認、変更はできません。
- **▼注意**:mCamViewHD は 1.2.3 以降のバージョンでご使用ください。Lite 版ではご利用いただけません。iPad と カメラを同じネットワークに接続する必要がございます。カメラを接続しているルーターに Wi-Fi の機能 がない場合は Windows パソコンで変更してください。

 $\odot$ 録画再生

 $\odot$ 

録画再生

カメラリスト

カメラリスト

### **mCamViewHD からカメラ ID 確認・パスワードを確認・変更する**

- 1) mCamViewHD の画面下部に表示されている [ローカル サーチ]をタップします。
- 2) 〈ローカルサーチ〉の右に表示されている [サーチ] をタ ップします。
- 3) パスワードを変更したいカメラの ID が表示されているこ とを確認してください。 **※カメラ ID が表示されていない場合、パスワードの確 認・変更はできません。**カメラと同じネットワークに接続 されているか確認してください。4G や LTE で通信してい ないか確認してください。

※カメラ ID が不明な場合はここで確認できます。

- 4) mCamViewHD 画面下部の [カメラリスト] をタップし ます。
- 5) 画面左側のカメラリストからパスワードを確認・変更した いカメラの名前の右側にある るをタップします。

※該当のカメラがカメラリストにない場合はカメラの登 録が必要です。 mCamViewHD 取扱説明書 p.5、6〈アプリの起動とカメ

ラの登録〉を参照してください。

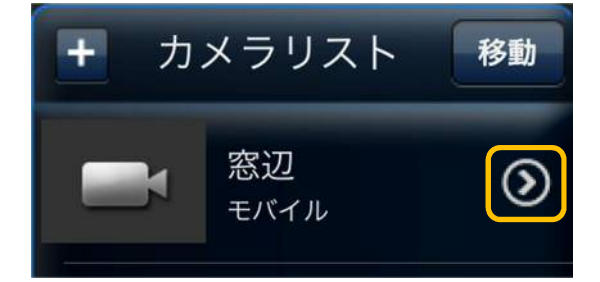

 $\cap$ 

ローカルサーチ

Wifi Setu

の

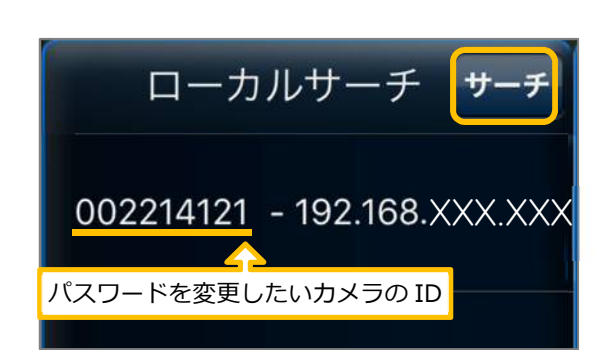

6)画面上部の[カメラ設定]をタップします。 〈認証〉画面が表示される場合は、管理者ユーザー名と管 理者パスワードを入力し、[OK] をタップします。

※管理者ユーザー名と管理者パスワードの初期値は **ユーザー名「admin(英数半角)」 パスワード「(空白)」** ※[管理者パスワードを保存する]を有効にしている場合、 この画面は表示されません。

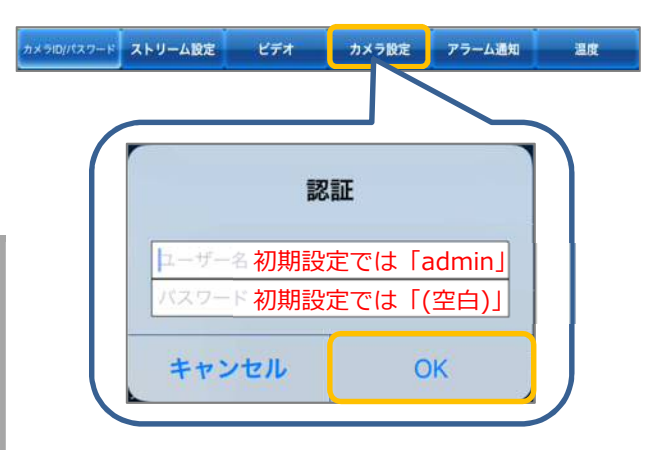

- 7)[管理者]をタップします。
- 8)[ログイン]をタップします

カメラID/パスワード ストリーム設定 ビデオ カメラ設定 情報 管理者  $\overline{\phantom{a}}$ ネットワーク  $\overline{ }$ ログイン ۶l スケジュール  $\overline{\phantom{a}}$ 日時 × 管理者 アップデート  $\overline{\phantom{a}}$ 再起動 Ŷ.

### **※同一ネットワーク以外からログインすると、右のようなエラーが表示されます。**

この表示があった場合、以下のことを確認してください。

- ◆ローカルサーチにカメラ ID が表示されていますか?
- ◆iPad を4Gや LTE で接続していませんか? カメラを接続しているルーターの Wi-Fi に繋いでくださ  $\mathbf{L}$
- ◆カメラと iPad が両方とも Wi-Fi 接続の場合、 ルーターのセキュリティーによってカメラを認識しないこ があります。カメラを有線 LAN 接続に変更するか、 Windows パソコンをルーターに有線 LAN で接続し、パス ワード変更を行ってください。

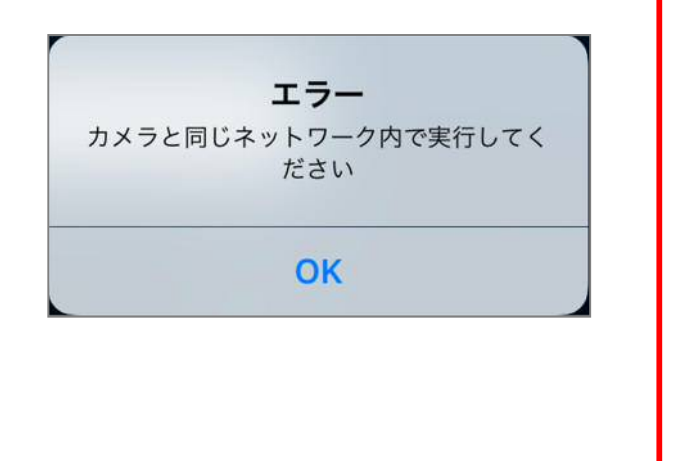

9)〈録画再生パスワード〉の右側の文字列を確認します。変更をしたい場合はこの文字列を編集し、画面右上の[更 新]をタップすれば変更完了です。確認のみの場合は、10)の手順に進んでください。 **※管理者パスワードを設定されている場合は、必ず〈パスワード確認〉に管理者パスワードを入力してから、画 面右上の[更新]をタップしてください。**

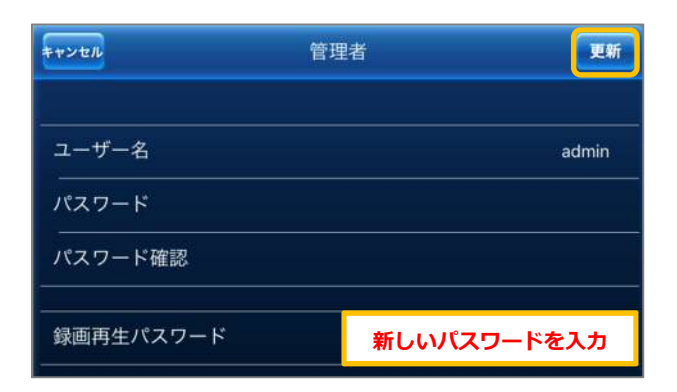

## ●管理者パスワードを設定していない場合 ●管理者パスワードを設定している場合

(例:ユーザー名 admin / パスワード 0000)

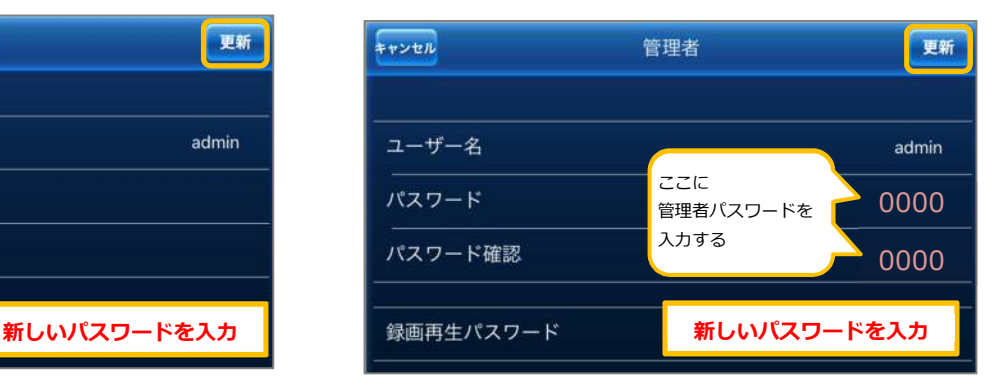

◆また、9)の画面では管理者ユーザー名・管理者パスワー

### ドの変更も行えます。

例)以下の表の値に変更する場合は、右図のように入力し ます。

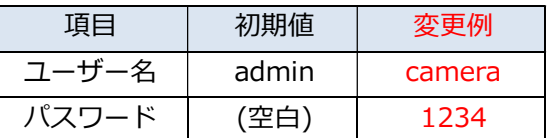

※管理者ユーザー名・管理者パスワードとは、カメラ設 定・WEB 設定を開く際や設定の変更を行う際に入力する 情報です。

**万が一、この情報を失念した場合はカメラを出荷状態に戻 すリセットの操作が必要となります。**

10) 画面左上の「カメラ ID/パスワード]をタップします。

11)入力されたパスワードを削除し、9)の手順で確認・変 更したパスワードを入力します。最後に右上の[実行] をタップします。 ※この作業を行わないと映像表示の際に〈パスワードエ ラー〉と表示されます。

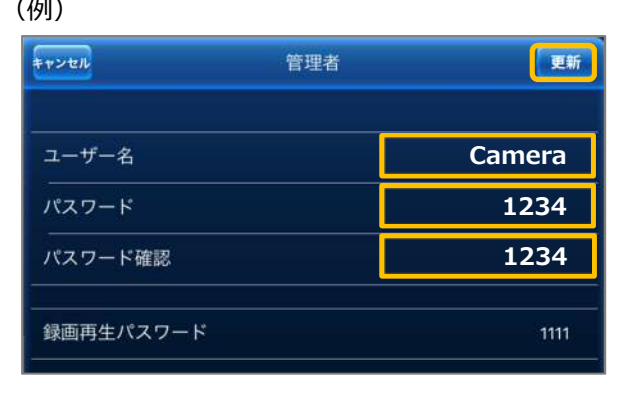

ストリーム設定 カメラ設定 アラーム通知 ビデオ 温度

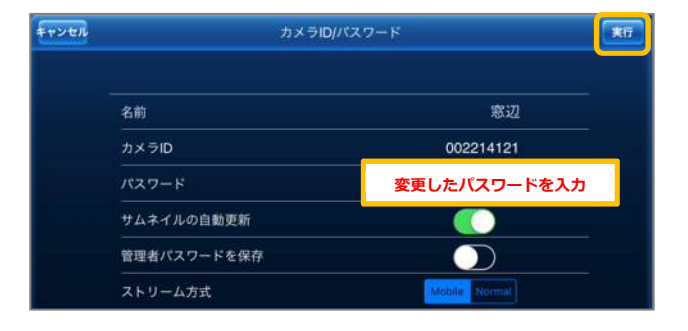

 $\overline{u}$  .

**COMMISSION** 

WEB設定

オートサーチ  $-0002214122$ 

### CamView からのカメラ ID の確認・パスワードの確認・変更方法

**▼準備:**カメラを接続しているルーターに端末を接続してください。セキュリティー上、カメラを接続されてい るネットワーク内からのみパスワードの確認、変更が行えます。 ※遠隔地またはサポート窓口でのパスワード確認、変更はできません。

**▼注意:**Windows パソコンとカメラを同じネットワークに接続する必要がございます。カメラを接続しているル ーターに Wi-Fi の機能がない場合は有線接続でWindows パソコンを接続してください。

**CamView からのカメラ ID 確認・パスワードを確認・変更する**

- 1) CamView の〈オートサーチ〉の欄に、パスワードを変更し たいカメラの ID が出ていることを確認します。 **※オートサーチに該当カメラのIDが表示されていない場合 は、カメラと PC が同じネットワークに繋がれていない状態 です。**
- 2)オートサーチに表示されているパスワードを変更したいカ メラの ID を右クリックし、[WEB 設定]をクリックします。

※カメラ ID が不明な場合はここで確認できます。

3)〈Windows セキュリティ〉の窓が表示されます。 管理者ユーザー名・管理者パスワードを入力し、[OK]をク リックします。

※〈資格情報を記憶する〉に√がついている場合は、管理者ユ ーザー名のみが記憶されます。 ※管理者ユーザー名と管理者パスワードの初期値は **ユーザー名「admin(英数半角)」パスワード「(空白)」** 

4)〈IP カメラ設定情報〉が表示されます。 画面左の[映像]をクリックします

※管理者パスワードを変更される方は、p.15 の 2)に進ん でください。

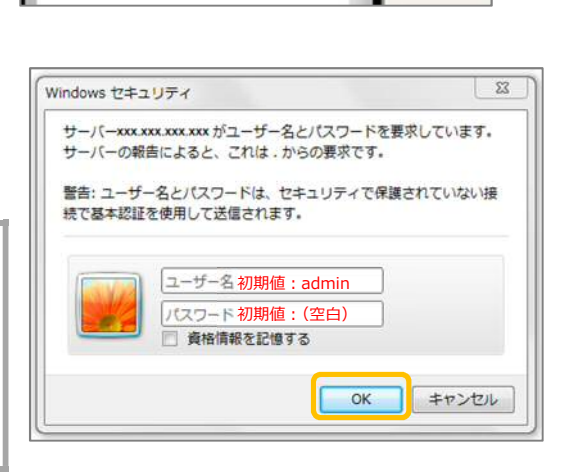

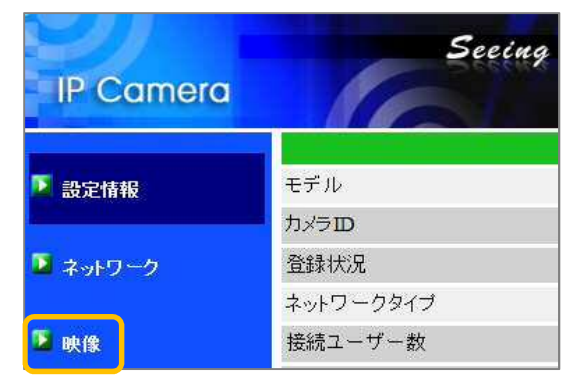

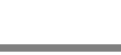

5) 画面右側に〈映像設定〉画面が表示されます。上から2行 目〈映像表示パスワード〉の右側の文字列を確認します。

### **●視聴用パスワードの確認のみの場合**

こちらで確認し9)の手順に進んでください。

## **●視聴用パスワードを変更したい場合**

この文字列を編集してください。 ※全角(ひらがな、カタカナ、漢字、記号)で入力しないでく ださい。

- 6) 入力後、画面最下部の「設定] をクリックします。
- 6)7)〈設定値が保存されました 新しい設定が有効になりました〉 と表示されれば視聴用パスワード変更完了です。
- 8) ウィンドウの [×] をクリックして画面を閉じ、CamView に戻ります。

9) CamView のカメラリストより、パスワードを変更したカメ ラの名前を右クリックし、[カメラ ID/パスワード設定]を クリックします。

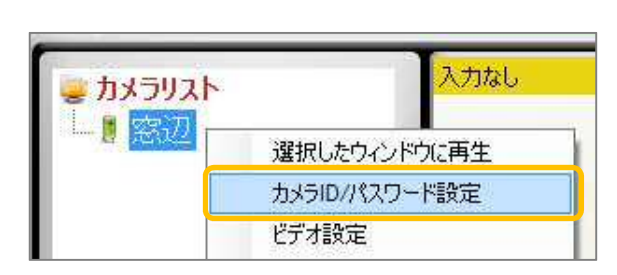

10)入力しているパスワードを削除し、5)で確認または変更し たパスワードを入力したら左下の[OK]をクリックします。

※この作業を行わないと映像表示の際に〈パスワードエラ ー〉と表示されます。

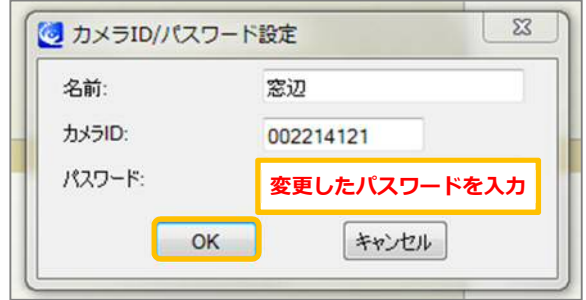

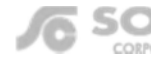

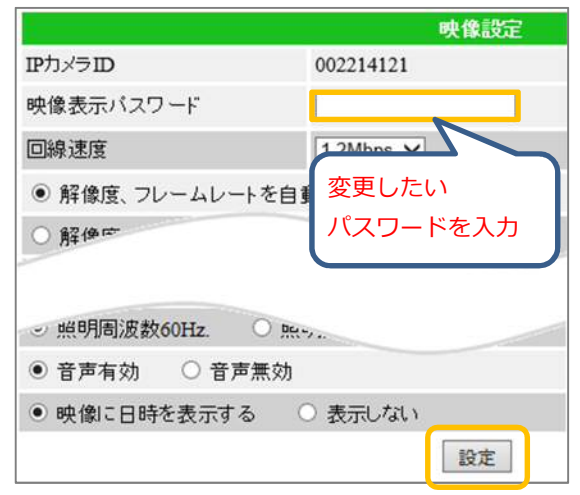

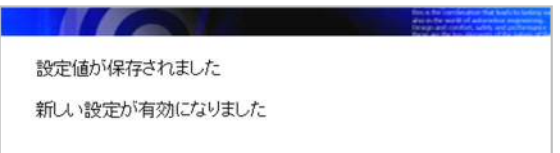

### CamView から管理者パスワードの変更方法

**▼注意:**管理者ユーザー名・管理者パスワードとは、カメラ設定や WEB 設定から、変更を行う際に入力する情報 です。**万が一、この情報を失念した場合はカメラを出荷状態に戻すリセットの操作が必要となります。**

- 1) 本資料 P.13 の 1) ~3) の操作を行います。
- 2) 画面左の [管理] をクリックします。

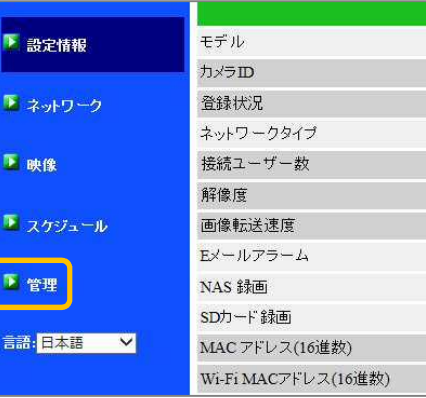

3)〈パスワード(WEB 設定)〉画面が開きます。

〈ユーザー名〉と〈パスワード〉の欄を変更します。〈パスワード確認〉には〈パスワード〉と同じものを入力 します。入力後、[設定]のボタンをクリックします。

※ユーザー名は空白不可、パスワードは空白のままでも設定可能です。

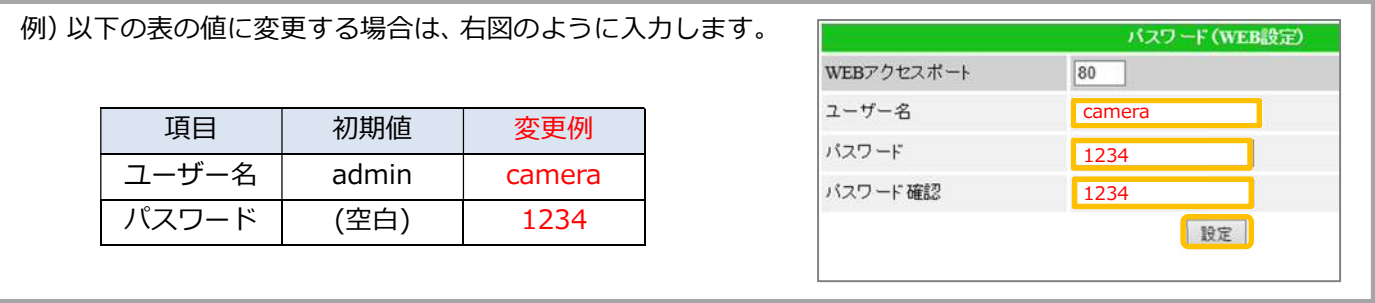

4)〈設定値が保存されました新しい設定が有効になりました〉 と表示されれば変更完了です。

設定値が保存されました 新しい設定が有効になりました

5)他の画面に遷移する際に〈Windows セキュリティ〉の画面 が表示されるので変更した管理者ユーザー名・管理者パス ワードを入力しログインしてください。

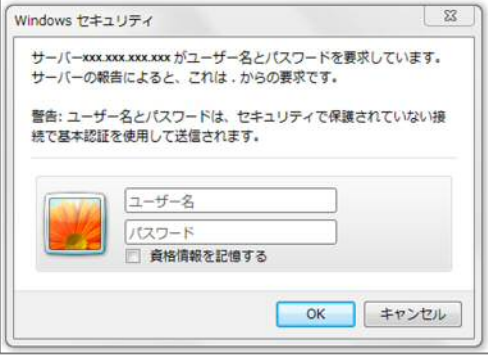

CORPORATION